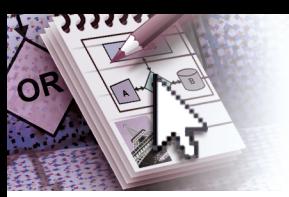

# *Quick Reference Microsoft***®**  *OneNote***®**  *2010*

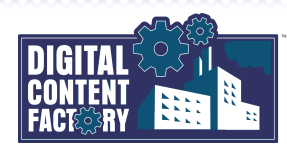

### <span id="page-0-0"></span>*Exploring the Microsoft OneNote 2010 Interface*

File 1

 $\epsilon$ 

Share Draw Review

 $\overline{\mathbf{R}}$ 

*Microsoft Office Backstage view*— Click the tab to open the Backstage view where you open, create, share, save, send, and print Notebooks. You can also change system settings, obtain Help, and exit OneNote.

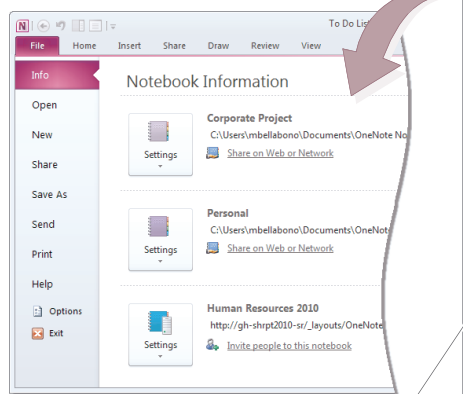

Notebooks:

Corporate Proj... A Project Overview  $\begin{tabular}{ll} \hline \quad \quad \text{Mecting Notes} \\ \quad \quad \text{Io Do List} \end{tabular}$ **Status Reports** Presentation Notes

*Navigation Bar* — Lists all of the open Notebooks with an icon. Click a Notebook icon to activate that Notebook. The Navigation Bar also contains other buttons used to display additional screen components. For example, click the *Expand Navigation Bar* button to display Notebook sections and group sections, which can be used to navigate. Click the *Collapse Navigation Bar* button to hide the details.

*Shared Notebook*— Allows you to share notes and collaborate with others. Shared Notebooks can be stored for either network or web access. See *["Working with Shared](#page--1-4)  Notebooks"* [on page 4 for more](#page--1-4)  [information.](#page--1-4)

*Quick Access Toolbar*— Used to provide quick access to button commands

you use often. Click the  $\overline{\phantom{a}}$  button to enable or disable buttons to be shown or hidden. Click *More Commands* to further customize the Quick Access Toolbar. To Do List - June - Microsoft O 10日1  $\Box$   $\Box$ 

 $\Box$  To Do (Ctrl+1)

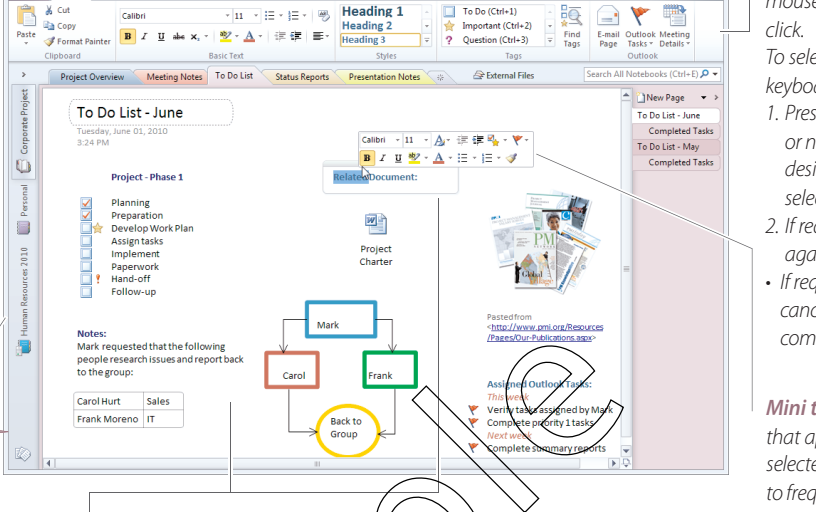

commands. *Notes* — There are various types of notes. In this image, there are: text notes, a bulleted list, a table, an image copied from a web site, a file attachment, Outlook tasks, tagged items, and a drawing consisting of shapes and arrows. Regardless of the type of note, the data is stored in Note **Containers**, which appear on a page when the mouse pointer is positioned over them, or when they are selected, as shown in the example shown in the *Related Document* text note.

*Ribbon*— Used as the primary means of selecting commands. The Ribbon is organized into tabs, groups, and buttons (representing OneNote commands). To select Ribbon *commands* using the mouse, point to the desired items and click.

 $\circ$   $\circ$ 

≘ V

> To select Ribbon commands using the keyboard:

- 1. Press the *ALT* key followed by the letter or number key associated with the desired tab or command, e.g., press *H*to select the *Home* tab.
- 2. If required, press the indicated key(s) again to select a command.
- If required, press *ESC* to back up or cancel the keyboard selection of commands.

*Mini toolbar* — A small floating toolbar that appears automatically above selected data or objects, providing access to frequently used editing and formatting

**New Page** 

To Do List - June **Completed Tasks** To Do List - May **Completed Tasks** 

 $\rightarrow$ 

Section and Section Groups — Identifies the section solution and the Change of the Change of the Change of the Change of the Change of the Change of the Change of the Change of the Change of the Change of the Change of the External Files External Files  $\Delta$  Excel Files Vendor Sites *Section and Section Groups*— Identifies the sections or section groups Personal within<br>
soldiers<br>
Soldiers<br>
State on 1<br>
State on 1<br>
To crime on 1<br>
To crime of the Cordinal State of the Cordinal State of the Cordinal State of the Cordinal State of the Cordinal State of the Cordinal State of the Cordina within a Notebook.  $\blacksquare$  General  $\,$  $\frac{1}{2}$   $\Leftrightarrow$  External Files: Excel Files Vendor Sites  $\frac{2R}{\pi R}$ • To display the contents of a section, click a section tab. Corporate Project • To display the contents of a section group, click a section group tab **Vendor Websites** Wednesday, June 02, 2010 . 9:59 AM return from a section group, click the  $\overline{5}$  button.  $\begin{array}{c} \square \end{array}$  $\overline{I}$ o create a new section, click the **Create a New Section**  $\stackrel{*}{\longrightarrow}$  button. **We Unfiled Notes** 

*Unfiled Notes*- Stores all of the notes typed into the Side Note window. Side notes are useful for quick temporary notes. [See](#page--1-5)  *"Using Side Notes"* [on page 2 for more information.](#page--1-5)

- *Page Tabs* Identifies the pages and subpages of a section. Click a page tab to select a page or a subpage. Page tabs are named as the title at the top of each page.
- To collapse the page tabs, click the **Collapse Page Tabs** > button.
- To expand the page tabs, click the **Expand Page Tabs**  $\leftarrow$  button.
- To insert pages or subpages, click the *New Page* button.
- To insert pages based on templates, click the **New Page** drop-down  $\overline{\phantom{a}}$  button.

*Featured Objectives* 

### *PAGE 1*

*[Exploring the Microsoft OneNote 2010 Interface](#page-0-0)*

• Learn about the Microsoft OneNote 2010 user interface, including its screen components.

# *PAGE 2*

*[Getting Started](#page--1-0)*

Learn about features relating to file management and using different views in OneNote. *[Taking Notes](#page--1-1)*

- 
- Learn how to manage pages and sections, and insert text.

# *PAGE 3 [Inserting Objects](#page--1-0)*

• Learn how to insert tables, pictures, drawing shapes, calculations and equations, screen clippings, files, and audio and video recordings.

## *[Linking, Tagging, and Location Notes](#page--1-2)*

• Learn how to insert hyperlinks to sections, pages, web sites, and files. You will also learn how to add, remove, and manage tags, as well as search for text and audio or video in Notebooks.

### *PAGE 4*

*[Using Templates and Integrating OneNote with](#page--1-3)  [Other Applications](#page--1-3)*

• Learn how to insert pages based on page templates and create page templates, as well as send Notebook pages to Word, create synchronized Outlook tasks, and e-mail Notebook pages.

## *[Working with Shared Notebooks](#page--1-4)*

• Learn how to share a Notebook, view recent edits in a shared Notebook, turn off automatic synchronization, and move or delete misplaced sections.